# **Wireless Pressure Sensor**

### **PS-3203**

## **Introduction**

The Wireless Pressure Sensor is a combination wireless *and* USB sensor that connects to a computer or tablet device through Bluetooth, and can also connect to a computer with an included USB cable. The sensor measures pressure in the range between 0 kilopascals (kPa) and 400 kPa (approximately four atmospheres).

The Wireless Pressure Sensor includes connectors, a one-hole rubber stopper, plastic tubing, and a 60 cubic centimeter  $(cm<sup>3</sup>)$  syringe. The sensor can be connected to the syringe or other items, such as the stopper, with the connectors and tubing.

## **Components**

### **Included hardware:**

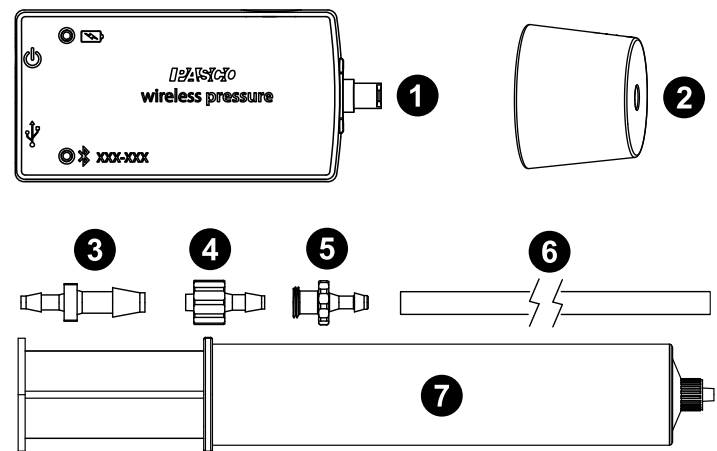

- **1** Wireless Pressure Sensor (PS-3203)
- **2** Rubber stopper, #6 one-hole
- **3** In-line connector
- **4** Male Luer connector (2)
- **5** Female Luer connector
- **6** Polyurethane tubing (1/8" ID), 2 feet (60 cm)
- **2** Syringe,  $60 \text{ cm}^3$
- **8** Micro USB cable (not pictured)

### **Required software:**

• PASCO Capstone or SPARKvue data collection software

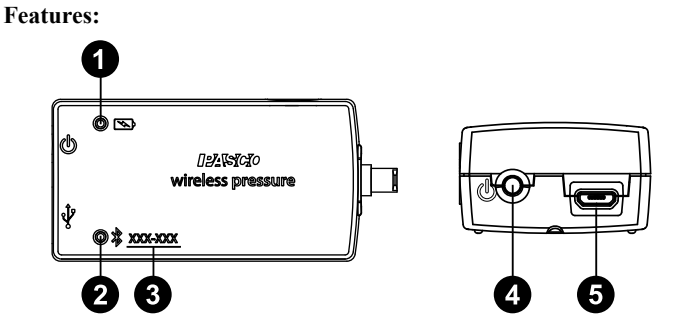

### **1 Battery Status LED**

Indicates the battery level and charging status of the sensor.

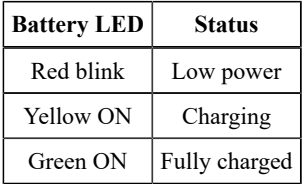

### **2 Bluetooth Status LED**

Indicates the status of the sensor's Bluetooth connection.

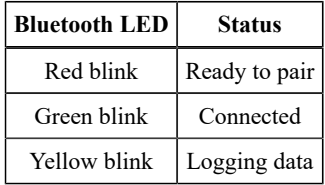

For information on remote data logging, see the PASCO Capstone or SPARKvue online help.

NOTE: The Bluetooth Status LED is disabled when the sensor is connected to a computer via micro USB cable.

### **3 Device ID**

Use to identify the sensor when connecting via Bluetooth.

### **4 ON/OFF button**

Press to turn the sensor on. Press and briefly hold to turn the sensor off. Note that the sensor automatically turns itself off after several minutes of inactivity if not connected.

### **5 Micro USB port**

Use with the included micro USB cable to connect the sensor to a USB charger. The port and cable can also be used to directly connect the sensor to a computer without the use of Bluetooth. This connection method is not supported by iOS.

### **Initial step: Charge the battery**

Charge the battery by connecting the micro USB port to any standard USB charger. The Battery Status LED is solid yellow while charging. When fully charged, the LED changes to solid green.

### **Get the software**

You can use the sensor with SPARKvue or PASCO Capstone software. If you're not sure which to use, visit [pasco.com/products/guides/](http://pasco.com/products/guides/software-comparison) [software-comparison](http://pasco.com/products/guides/software-comparison).

SPARKvue is available as a free app for Chromebook, iOS, and Android devices. We offer a free trial of SPARKvue and Capstone for Windows and Mac. To get the software, go to [pasco.com/downloads](http://pasco.com/downloads) or search for **SPARKvue** in your device's app store.

If you have installed the software previously, check that you have the latest update:

**SPARKvue:** Main Menu **E** > Check for Updates

**PASCO Capstone:** Help > Check for Updates

## **Check for a firmware update**

### **SPARKvue**

- 1. Press the power button until the LEDs turn on.
- 2. Open SPARKvue, then select **Sensor Data** on the Welcome Screen.

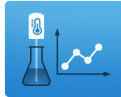

- 3. From the list of available devices, select the sensor that matches your sensor's device ID.
- 4. A notification will appear if a firmware update is available. Click **Yes** to update the firmware.
- 5. Close SPARKvue once the update is complete.

### **PASCO Capstone**

- 1. Press the power button until the LEDs turn on.
- 2. Open PASCO Capstone and click **Hardware Setup** from the Tools palette.

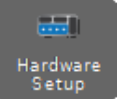

- 3. From the list of available wireless devices, select the sensor that matches your sensor's device ID.
- 4. A notification will appear if a firmware update is available. Click **Yes** to update the firmware.
- 5. Close Capstone once the update is complete.

## **Set up the software**

### **SPARKvue**

**Connecting the sensor to a tablet or computer via Bluetooth:**

- 1. Turn on the Wireless Pressure Sensor. Check to make sure the Bluetooth Status LED is blinking red.
- 2. Open SPARKvue, then click **Sensor Data**.
- 3. From the list of available wireless devices on the left, select the device with a device ID matching the one printed on your sensor.

#### **Connecting the sensor to a computer via micro USB cable:**

#### 1. Open SPARKvue, then click **Sensor Data**.

2. Connect the provided micro USB cable from the micro USB port on the sensor to a USB port or powered USB hub connected to the computer. The sensor should automatically connect to SPARKvue.

### **Collecting data using SPARKvue:**

- 1. Select the measurement you intend to record from the **Select measurements for templates** column by clicking the check box next to the relevant measurement's name.
- 2. Click **Graph**  $\mathbb{K}$  in the **Templates** column to open the Experiment Screen. The graph's axes will auto-populate with the selected measurement versus time.
- 3. Click **Start** to begin collecting data.

### **PASCO Capstone**

#### **Connecting the sensor to a computer via Bluetooth:**

- 1. Turn on the Wireless Pressure Sensor. Check to make sure the Bluetooth Status LED is blinking red.
- 2. Open PASCO Capstone, then click **Hardware Setup** in the **Tools** palette.
- 3. From the list of **Available Wireless Devices**, click the device with a device ID matching the one printed on your sensor.

#### **Connecting the sensor to a computer via micro USB cable:**

- 1. Open PASCO Capstone. If desired, click **Hardware Setup** to check the connection status of the sensor.
- 2. Connect the provided micro USB cable from the micro USB port on the sensor to a USB port or powered USB hub connected to the computer. The sensor should automatically connect to Capstone.

#### **Collecting data using Capstone:**

- 1. Double-click the **Graph** icon in the **Displays** palette to create a new blank graph display.
- 2. In the graph display, click the **<Select Measurement>** box on the y-axis and select an appropriate measurement from the list. The xaxis will automatically adjust to measure time.
- 3. Click **Record** to begin collecting data.

## **Set up the hardware**

### **Connecting the syringe or other device**

**IMPORTANT:** To avoid breaking the sensor or the syringe, DO NOT screw the end of the syringe directly onto the Luer connector on the end of the Wireless Pressure Sensor.

To connect the sensor and syringe using a piece of plastic tubing, start by carefully cutting the tubing to the desired length. Insert the end of a male Luer connector into one end of the tubing and the female Luer connector into the other end of the tubing. Connect the male Luer end of the tubing to the sensor. Connect the syringe to the female Luer end of the tubing. (See Figure 1.)

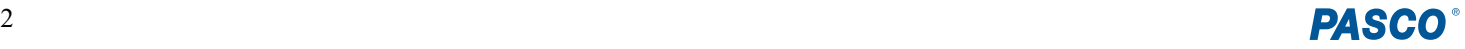

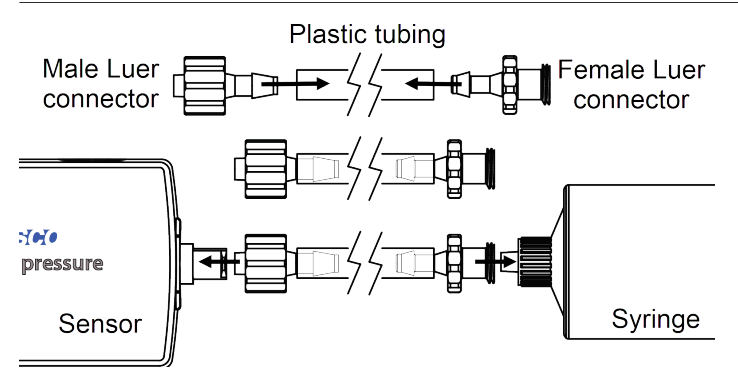

*Figure1. Attaching the syringe to the sensor.*

 $Q^{\dagger}$  **TIP:** Use a small drop of glycerin on the small end of each Luer connector so the plastic tubing slides on and off more easily.

Note that the Wireless Pressure Sensor ships with the female Luer connector and a male Luer connector already inserted into the plastic tubing in the above configuration, allowing the sensor to be immediately connected to the syringe, or to another accessory that has a male Luer connector.

### **Connecting to the stopper**

To connect the sensor to the one-hole rubber stopper using a piece of plastic tubing, start by carefully cutting the tubing to the desired length. Insert a male Luer connector into one end of the tubing, then insert the small end of the in-line connector into the other end of the tubing. Connect the male Luer end of the tubing to the sensor. Connect the onehole stopper to the in-line connector end of the tubing. (See Figure 2.)

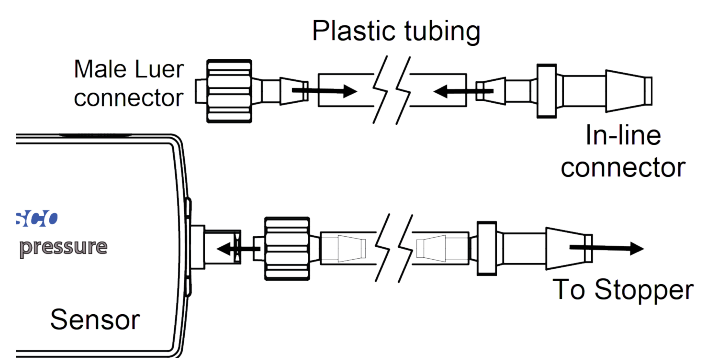

*Figure2. Attaching the one-hole stopper to the sensor.*

### **Connecting to other Luer-compatible devices**

To connect the sensor to another device that has a female Luer connector using a piece of plastic tubing, start by cutting the tubing to the desired length. Insert a male Luer connector into each end of the piece of tubing. Connect the sensor to the male Luer connector on one end of the tubing, then connect the female Luer connector on the other device to the other end of the tubing. (See Figure 3.)

### **Mounting the sensor**

The Wireless Pressure Sensor housing includes a ¼-20 threaded hole on one side. Screw a PASCO Mounting Rod (ME-9483) into the threaded hole, using clamps and support rods to hold the sensor in place.

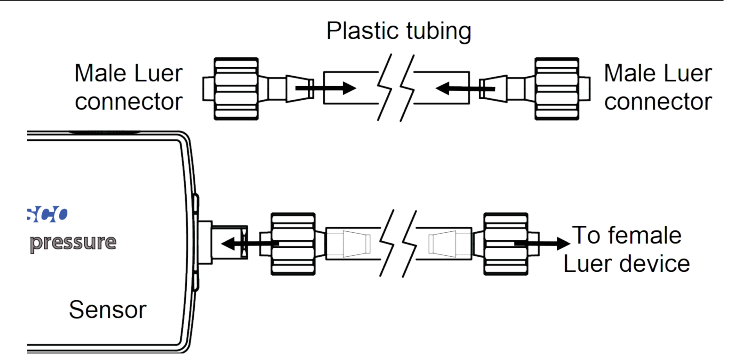

*Figure3. Attaching the sensor to another female Luer device.*

## **About the battery**

The Wireless Pressure Sensor's battery is partially charged at the factory. If the battery status LED blinks red, use the micro USB cable to connect the sensor to a USB port or USB charger.

### **Maximizing battery life**

Two factors that affect battery life are the storage temperature and the number of charge cycles. Therefore, to maximize battery life, avoid storing the sensor in very cold or very hot environments, and disconnect the sensor from its charger once it has been fully charged.

## **Related products**

The Pressure Sensor Accessories Kit (PS-3503) is designed to work with the Wireless Pressure Sensor. The kit includes the following:

- Storage box (nine compartment)
- Polyurethane tubing, 1/8" ID (6 feet)
- 6× plastic Tees for 1/8" tubing
- 12× tubing connectors, 1/8" to 3/16"
- 6× male Luer locks
- 6× one-way stopcocks
- 6× non-valved coupling inserts

## **Software help**

The SPARKvue and PASCO Capstone Help provide information on how to use this product with the software. You can access the help from within the software or online.

### **SPARKvue**

**Software:** Main Menu > Help

**Online:** [help.pasco.com/sparkvue](http://help.pasco.com/sparkvue)

### **PASCO Capstone**

**Software:** Help > PASCO Capstone Help

**Online:** [help.pasco.com/capstone](http://help.pasco.com/capstone)

## **Specifications and accessories**

Visit the product page at [pasco.com/product/PS-3203](http://pasco.com/product/PS-3203) to view the specifications and explore accessories. You can also download experiment files and support documents from the product page.

## **Experiment files**

Download one of several student-ready activities from the PASCO Experiment Library. Experiments include editable student handouts and teacher notes. Visit [pasco.com/freelabs/PS-3203.](http://pasco.com/freelabs/PS-3203)

## **Technical support**

Need more help? Our knowledgeable and friendly Technical Support staff is ready to answer your questions or walk you through any issues.

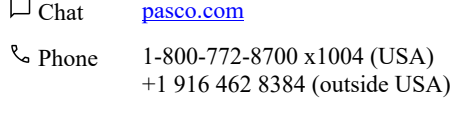

 $\Box$  Email [support@pasco.com](http://support@pasco.com)

### **Limited warranty**

For a description of the product warranty, see the Warranty and Returns page at [www.pasco.com/legal](https://www.pasco.com/legal).

#### **Copyright**

 $\Box$ 

This document is copyrighted with all rights reserved. Permission is granted to nonprofit educational institutions for reproduction of any part of this manual, providing the reproductions are used only in their laboratories and classrooms, and are not sold for profit. Reproduction under any other circumstances, without the written consent of PASCO scientific, is prohibited.

### **Trademarks**

PASCO and PASCO scientific are trademarks or registered trademarks of PASCO scientific, in the United States and in other countries. All other brands, products, or service names are or may be trademarks or service marks of, and are used to identify, products or services of, their respective owners. For more information visit [www.pasco.com/legal.](https://www.pasco.com/legal)

### **Product end-of-life disposal**

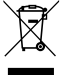

This electronic product is subject to disposal and recycling regulations that vary by country and region. It is your responsibility to recycle your electronic equipment per your local environmental laws and regulations to ensure that it will be recycled in a manner that protects human health and the environment. To find out where you can drop off your waste equipment for recycling, please contact your local waste recycle or disposal service, or the place where you purchased the product. The European Union WEEE (Waste Electronic and Electrical Equipment) symbol on the product or its packaging indicates that this product must not be disposed of in a standard waste container.

#### **CE statement**

This device has been tested and found to comply with the essential requirements and other relevant provisions of the applicable EU Directives.

#### **FCC statement**

This device complies with part 15 of the FCC Rules. Operation is subject to the following two conditions

(1) This device may not cause harmful interference, and (2) this device must accept any interference received, including interference that may cause undesired operation.

### **Battery disposal**

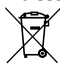

Batteries contain chemicals that, if released, may affect the environment and human health. Batteries should be collected separately for recycling and recycled at a local hazardous material disposal location adhering to your country and local government regulations. To find out where you can drop off your waste battery for recycling, please contact your local waste disposal service, or the product representative. The battery used in this product is marked with the European Union symbol for waste batteries to indicate the need for the separate collection and recycling of batteries.

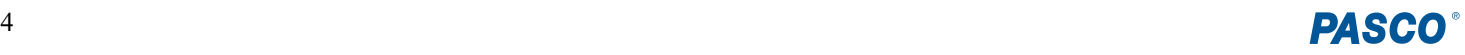